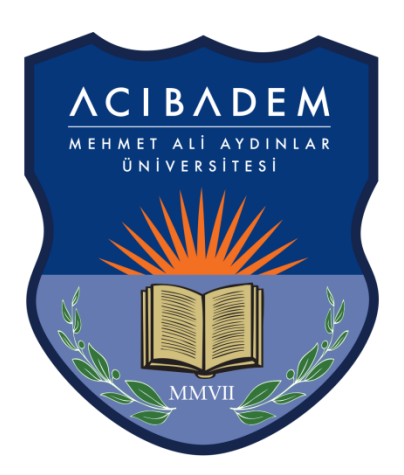

## ACIBADEM MEHMET ALI AYDINLAR ÜNİVERSİTESİ

## **USER MANUAL FOR ALUMNI INFORMATION SYSTEM**

## **LOGIN PROCESS TO ALUMNI INFORMATION SYSTEM**

You can get access to the Alumni Information System login screen by typing <https://obs.acibadem.edu.tr/oibs/kariyer/> in the browser address bar.

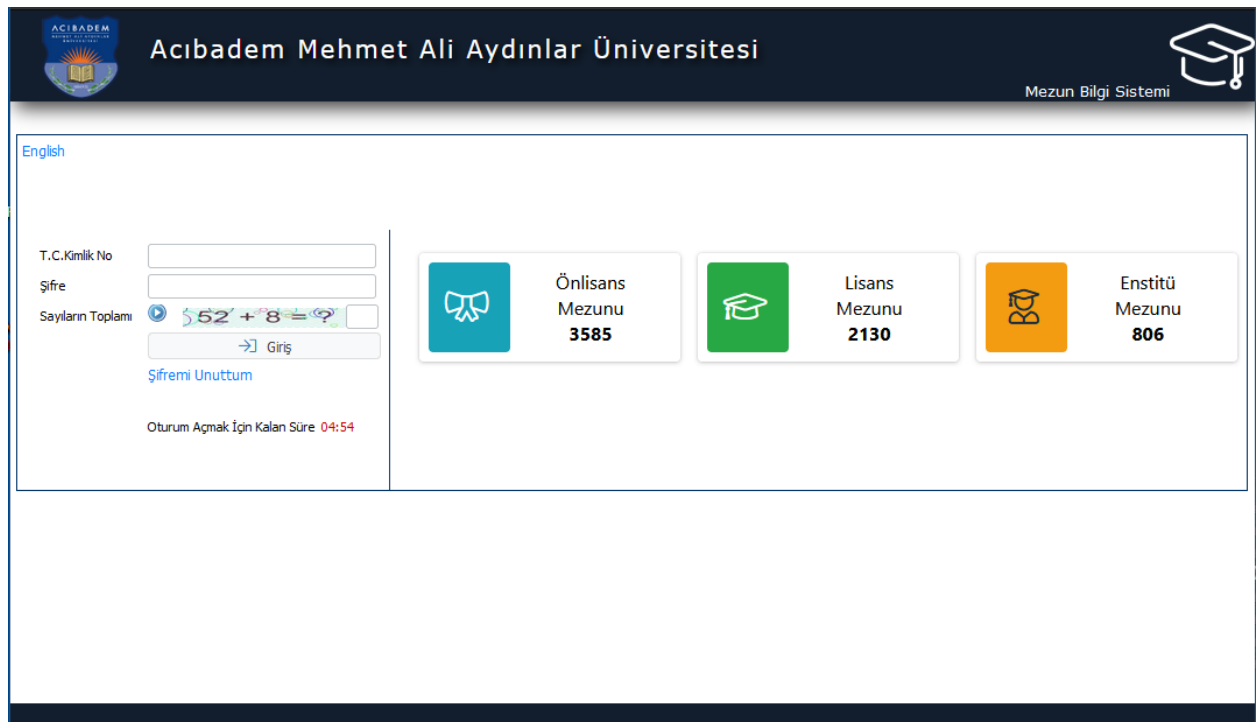

For the first login, you can click on the "I forgot my password" link and enter your information on the screen that opens and click on the "Reset Password" button. Your Alumni Information System password will be sent to your 1st and 2nd e-mail addresses registered within the system.

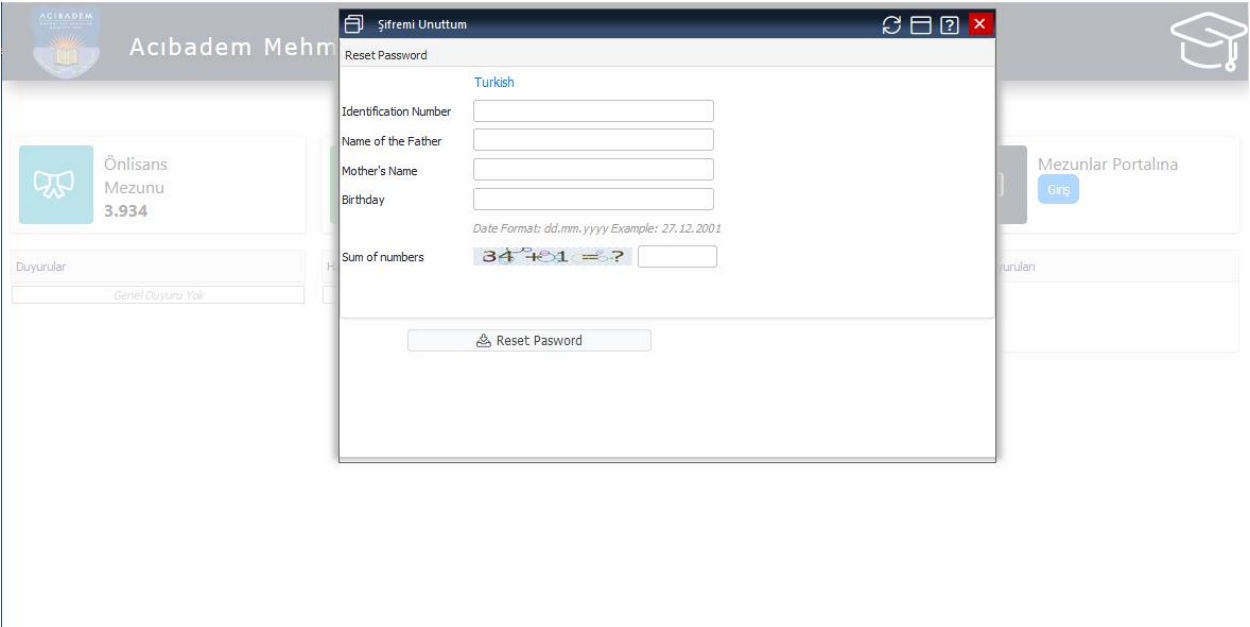

To get access to the Alumni Information System, you can successively type your TR identity number, the password you received through your e-mail address, and the result of the mathematical operation in the address<https://obs.acibadem.edu.tr/oibs/kariyer/> and then click on the "Login" button.

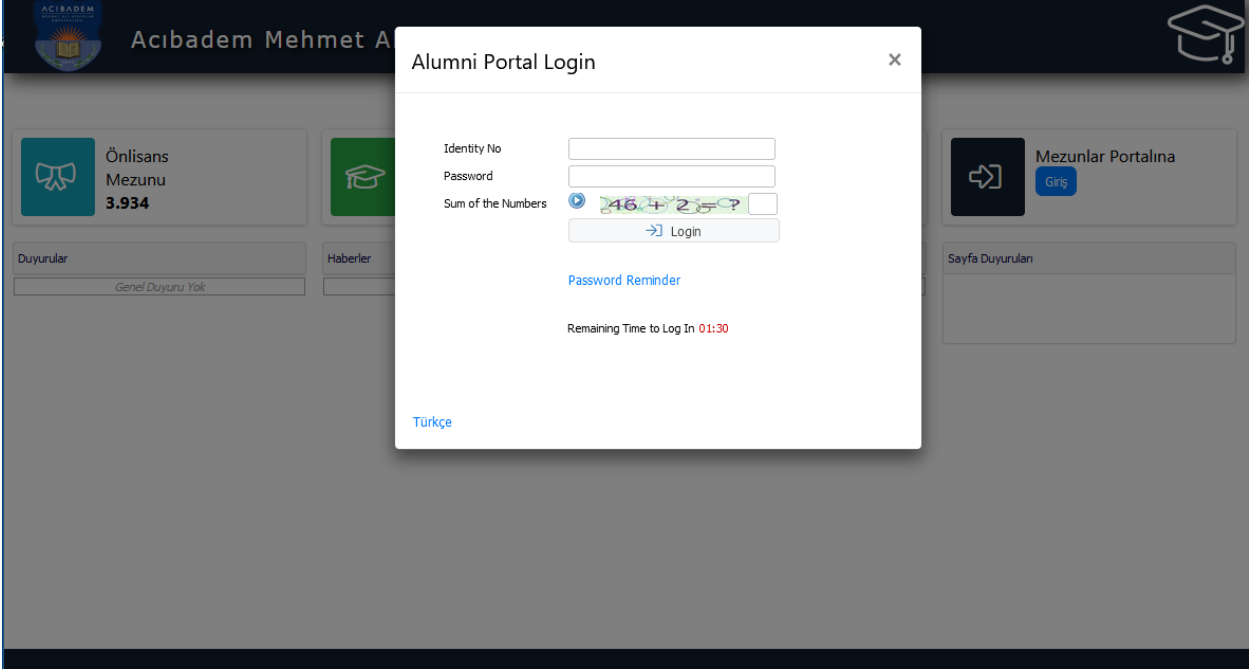

"Contact Information" must be filled in during the first entry to the Alumni Information System. "E-Mail" and "Mobile Phone" are mandatory fields to fill in. The reset password will be sent to that email address entered in the "E-Mail" field in the password reminder process possible in the future.

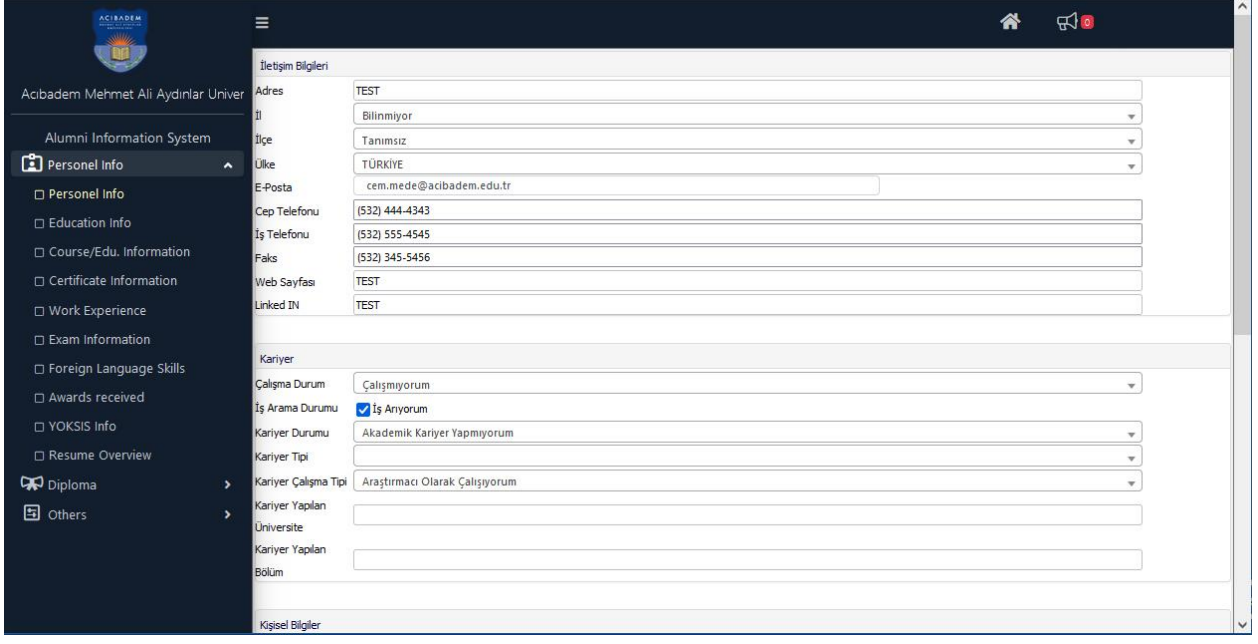

You can update your contact information (which is mandatory to fill in during the first login) via the link "Personal Information->Personal Information" in the menu located on the left.

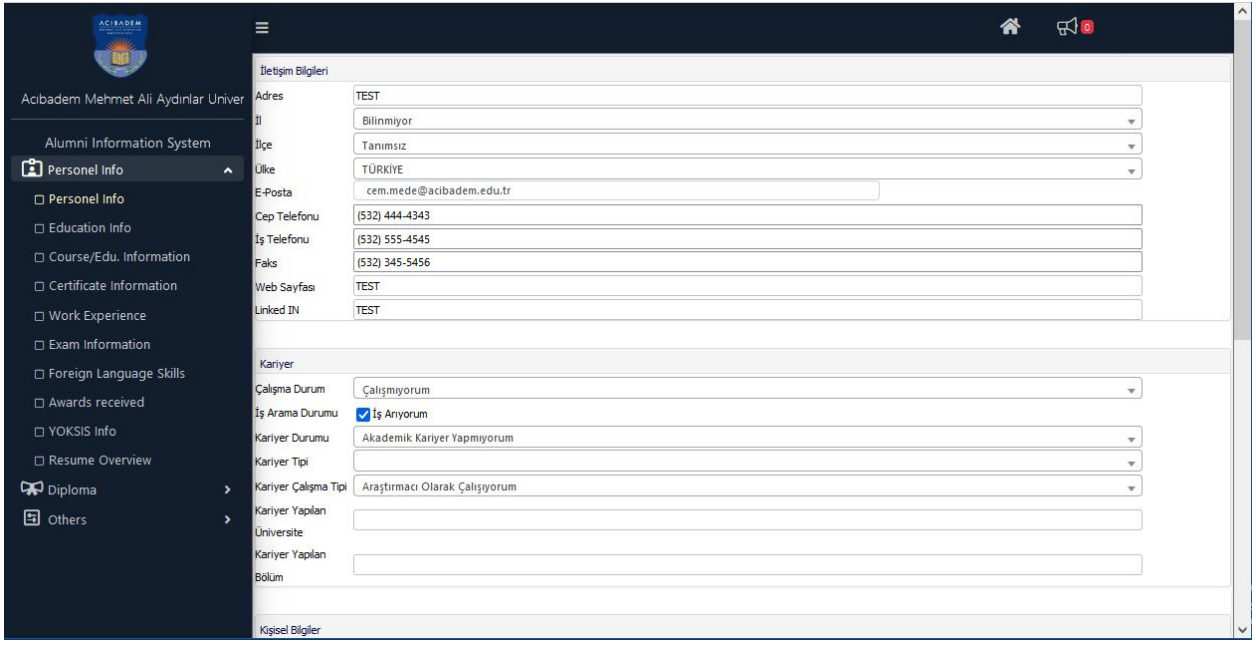

Information input can be fulfilled by clicking respectively on the icons named  $\equiv$  "Academic Education Information," "Course/Training/Seminar," "Certificate/Document and Training Program," "Work/Internship Experience," "Exam Results," "Foreign Language Information," and "Awards Received" located under the "Personal Information" menu.

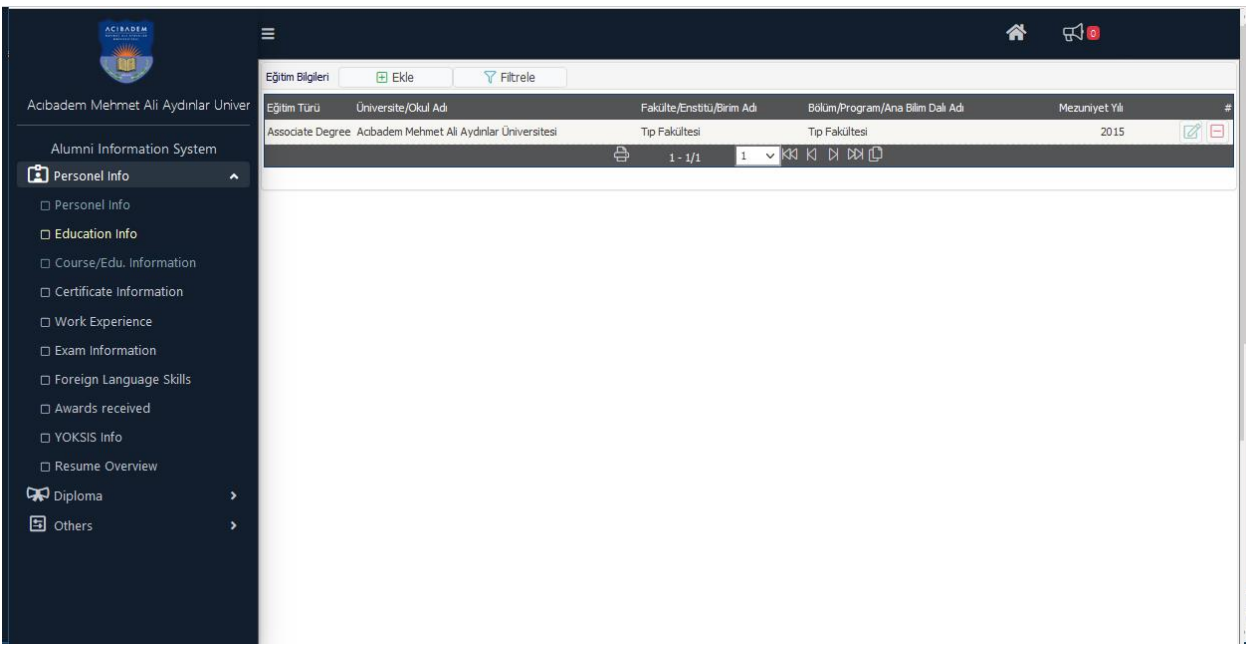

You can view your information in YÖKSİS (Higher Education Information System) via the "YÖKSİS Information" link under the "Personal Information" menu. This information originates from YÖK (Council of Higher Education).

The information that has been input in the Alumni Information System can be viewed in CV format via the "Curriculum Vitae" link in the menu. You can get printouts by clicking the printer **B** icon on the screen.

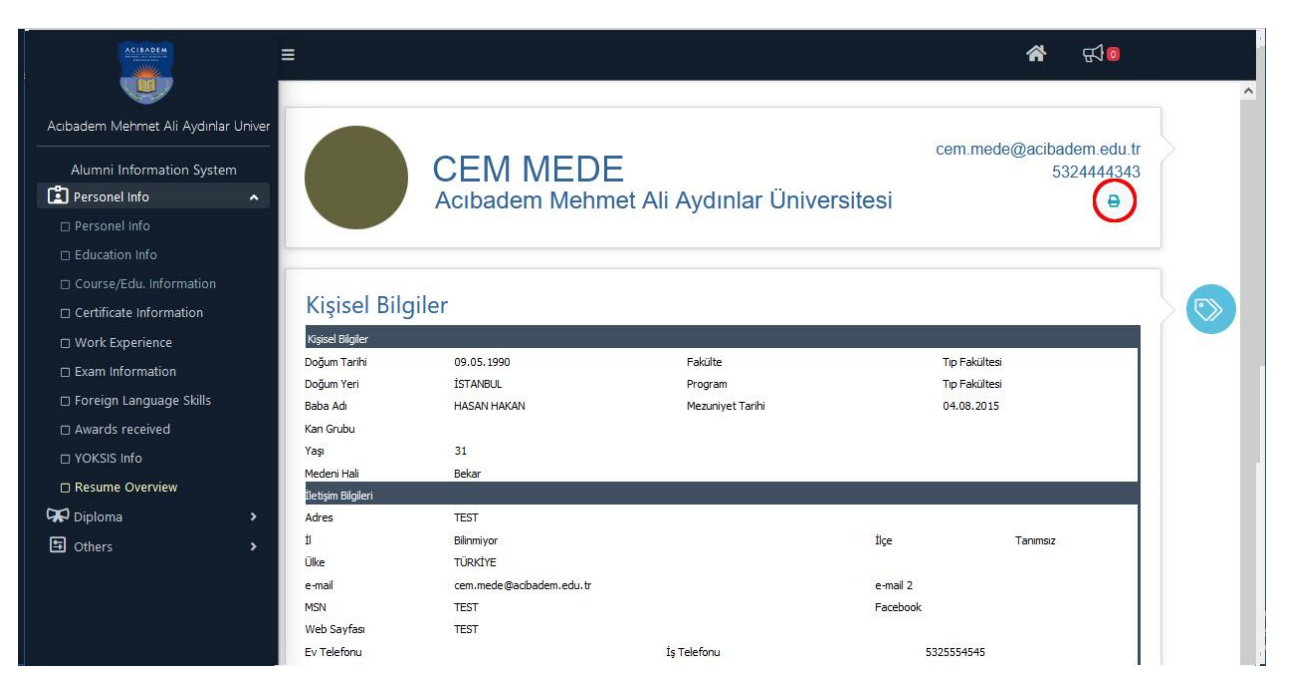

- Diploma and other relevant announcements can be viewed via the "Diploma" link in the menu.
- The current password can be changed via the "Change Password" link under the "Other" menu title.

**NOTE:** For your further questions and problems, you can use the e-mail address [ogrenci.isleri@acibadem.edu.tr](mailto:ogrenci.isleri@acibadem.edu.tr) to get detailed information.